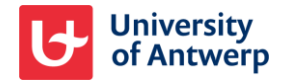

## **Troubleshooting**

## **1. Create and connect a new ORCID**

To create/connect your ORCID iD, go to [https://repository.uantwerpen.be](https://repository.uantwerpen.be/)  $\rightarrow$  My bibliography  $\rightarrow$  My account. Look for the ORCID section. (Scroll down for more info.) **Researchers that haven't registered any publications yet for the academic bibliography should first contact helpdesk@library.uantwerpen.be**

Once connected you can sync your publications by using the option 'sync with ORCID' [https://repository.uantwerpen.be](https://repository.uantwerpen.be/)  $\rightarrow$  My bibliography  $\rightarrow$  sync with ORCID

In the ORCID section, the repository will display:

Create or connect your ORCID iD

Follow these steps:

- Click on the link Create or connect your ORCID iD
- This will bring you to the ORCID registration screen
- Fill in the form and follow the ORCID iD registration wizard
- During this process, you will be asked to accept the University of Antwerp as a trusted organization
- Having accepted and having authorized the University of Antwerp as a trusted organization, you will obtain a confirmation screen
- Click on the button Close this window
- You will be redirected back to the UAntwerpen repository, where you started from. As you will see, your newly created ORCID iD is now added and connected.

https://orcid.org/0000-0001-6366-7943

Vour profile is linked to your ORCID iD.

Select in your ORCID profile the preferred visibility settings for your works

## **2. You have an ORCID iD but it is not known to us**

In the ORCID section of your account the repository will display:

## Create or connect your ORCID iD

Follow these steps:

- Click on the link *Create or connect your ORCID iD*
- This will bring you to the ORCID login screen. Select the option *Sign in*
- Sign in with your ORCID id/e-mail and with your ORCID password
- You will be asked to accept the University of Antwerpen *as a trusted organization*
- Having accepted and having authorized the University of Antwerp as a trusted organization, you will obtain a confirmation screen
- Click on the button *Close this window*
- You will be redirected back to the UAntwerpen repository, where you started from
- As you will see, your ORCID iD is now added and connected.

https://orcid.org/0000-0001-6366-7943 Your profile is linked to your ORCID iD.

**3. You have an ORCID iD, this id is known to us, but the id is not yet connected**

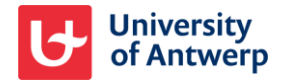

In the ORCID section of your account the repository will display:

https://orcid.org/0000-0002-2563-6086

Link your ORCID iD with your UAntwerpen Repository profile

Follow these steps:

- Click on the link *Link your ORCID iD with your UAntwerpen Repository profile*
- This will bring you to the ORCID login screen. Select the option *Sign in*
- Sign in with your ORCID iD/email and ORCID password
- You will be asked to accept the University of Antwerpen *as a trusted organization*
- Having accepted and having authorized the University of Antwerp as a trusted organization, you will obtain a confirmation screen
- Click on the button *Close this window*
- You will be redirected back to the UAntwerpen repository, where you started from
- As you will see, your ORCID iD is now connected

https://orcid.org/0000-0001-6366-7943

Your profile is linked to your ORCID iD.